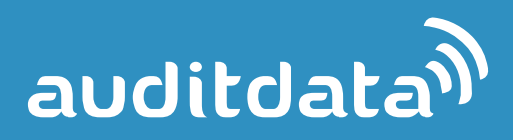

## **STRATO GUIDELINE**

## **How to use Strato Offline**

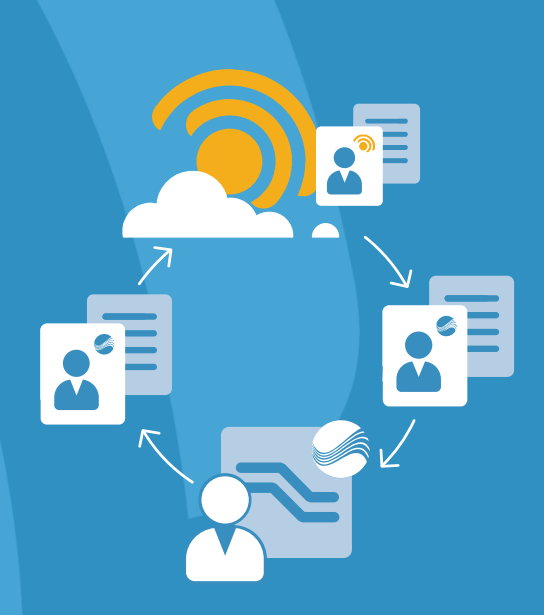

**© Auditdata 2015**

## **Introduction**

Strato is designed to run online and have ONE database in the cloud. We do, however, know that some Hearing Care Professionals (HCP) do home visits, which may occasionally take place in locations without a stable internet connection. This guideline describes the procedure to handle such situations.

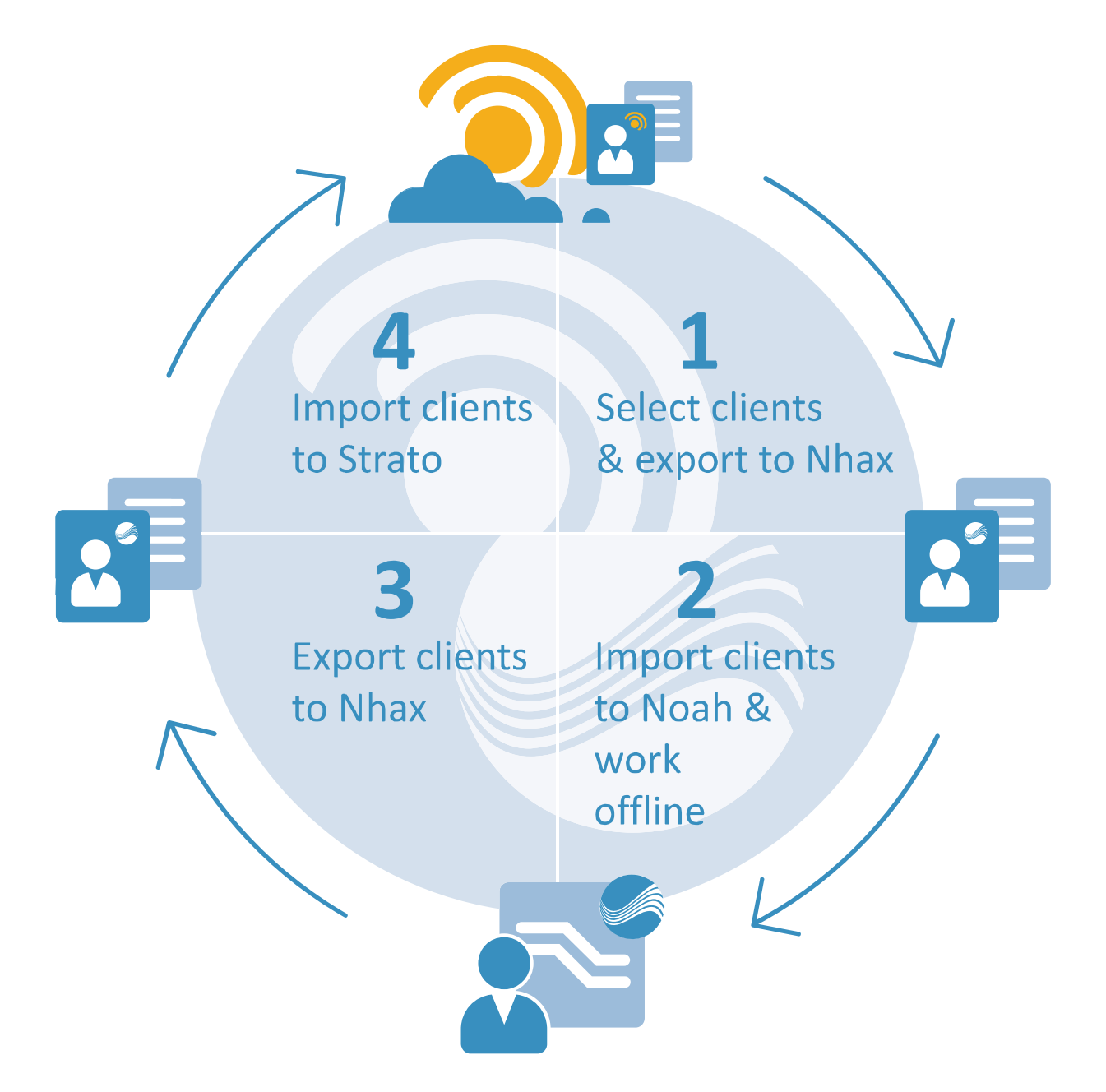

**NOTE:** If you occasionally need to do audiometric measurements and/or fittings in Offline mode, we recommend that you always enter the social security number or a similar identifiable number for all clients (and such numbers must be of minimum 10 digits). This is important as Strato uses this number as a unique identifier when importing/merging data; consequently using the ID number is a way to avoid duplicates.

You can define the number as a mandatory field. As long as the number consists of at least 10 digits, it can be used by Strato.

Select **Tools > Global Settings > Mandatory Fields**, mark "SS Number" as a mandatory field and click **Save**.

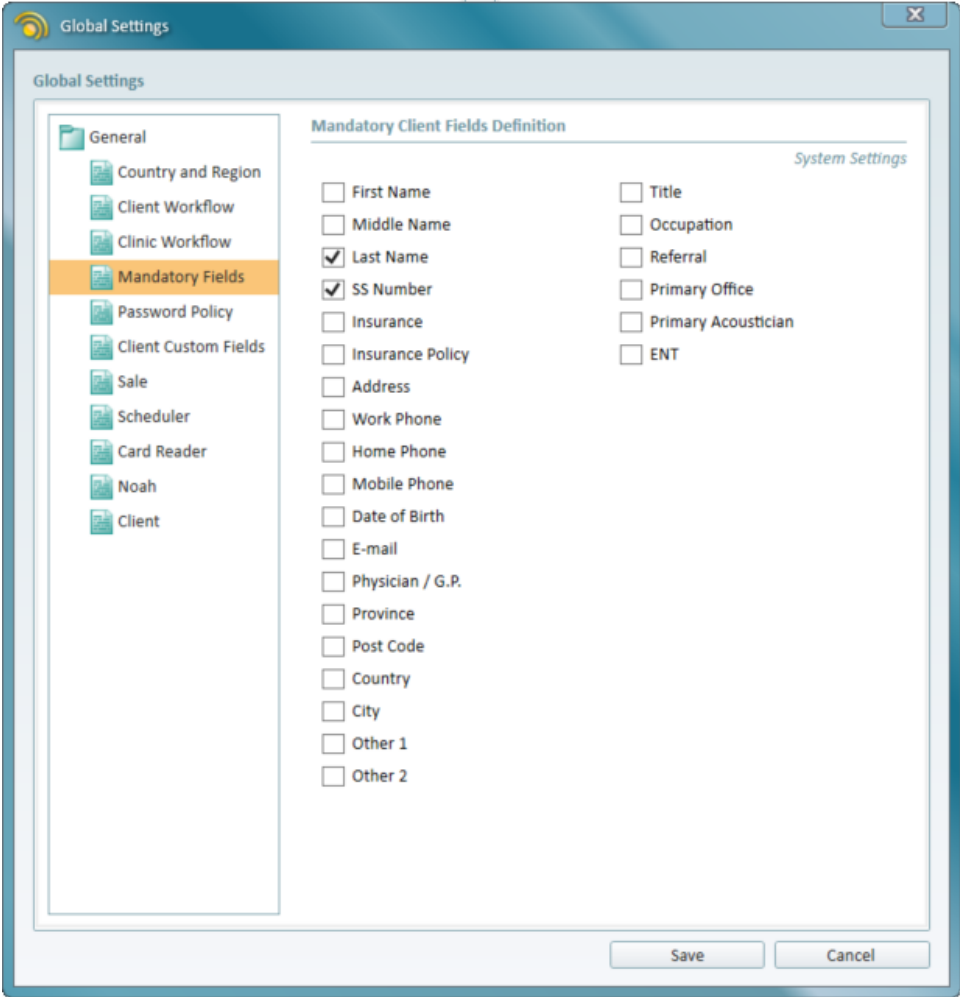

## **Step-by-step guideline for offline situations**

This guideline describes in steps how to use the Strato database when being in Offline mode for home visits (or other places without a stable internet connection).

1. Within the Strato Client EXPLORER, select the clients you want to be able to work with Offline and export these clients by selecting **Export > Export to Nhax** and follow the instructions.

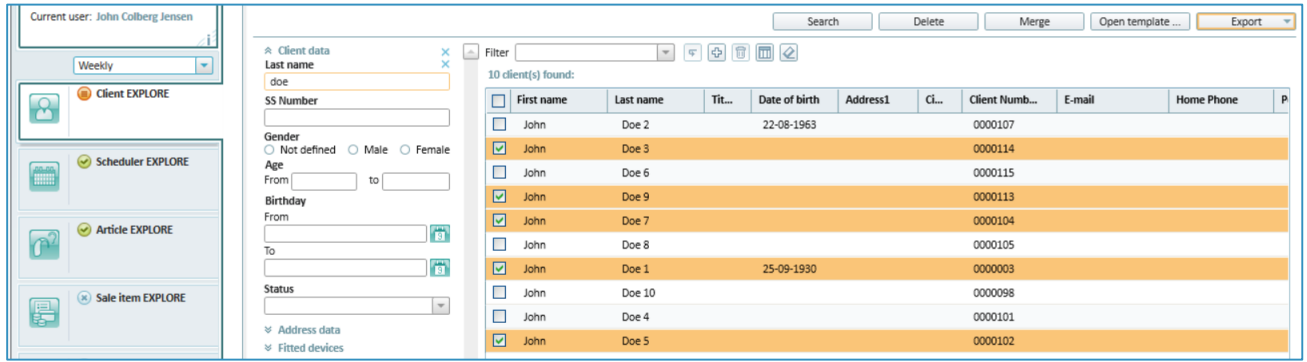

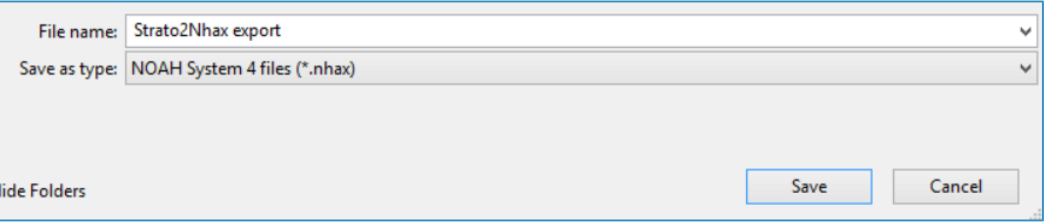

2. You have now exported and saved the clients in a Noah compatible database file. Ensure to save the database file in a known location, so you are able to find it afterwards.

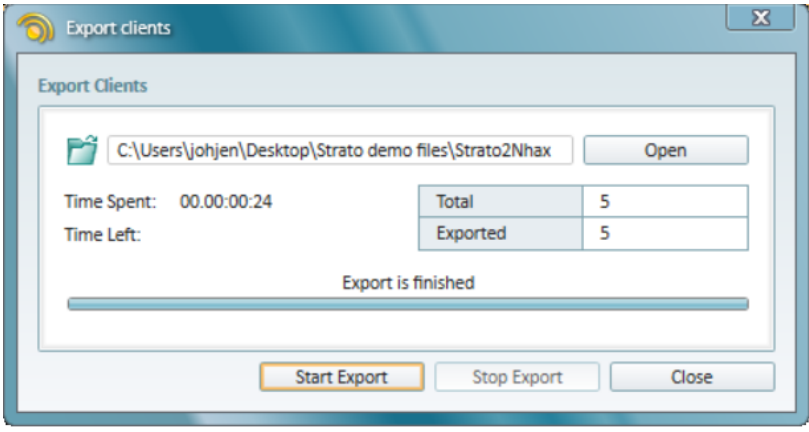

3. Within Strato, select **Tools > Unregister in Noah** and follow the instructions.

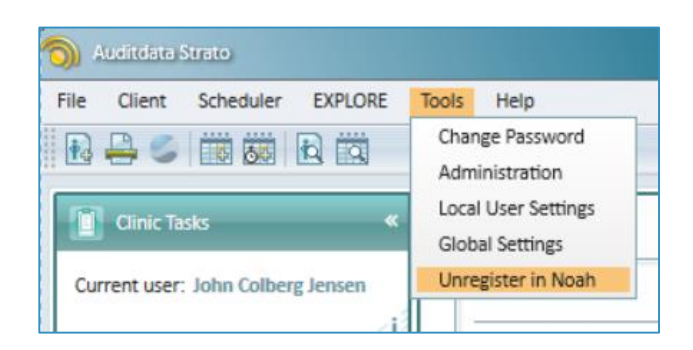

4. Strato will be closed, and you will get a notification about the Noah Console.

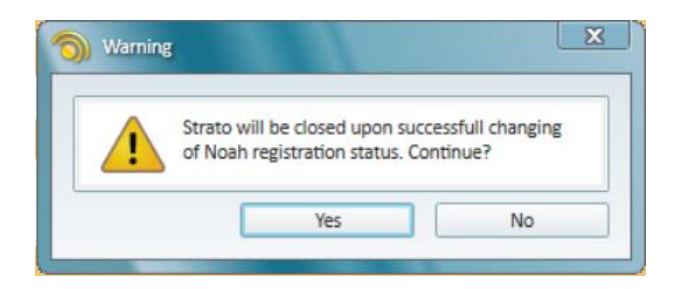

5. Launch Noah4.

 $\overline{a}$ 

6. Within Noah, select **File > Import Patients** and select the database file, you stored in the previous step.

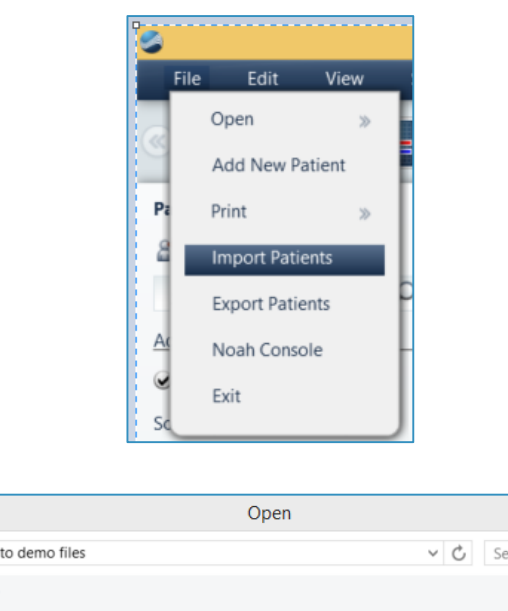

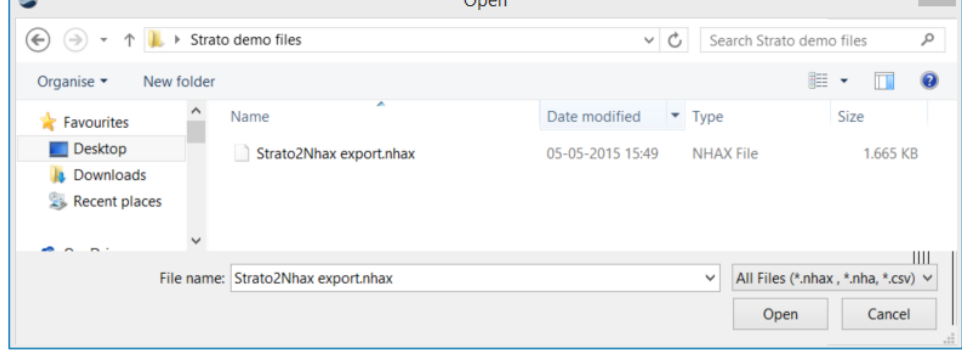

 $\overline{\phantom{a}}$  .

7. When working Offline, you must use Noah System (installed on the workstation) to do the audiometric measurements, fittings and other actions, you need to do Offline.

**Note:** You should not edit the Noah demographic data (name, address, phone number etc.) when you are offline, as these will be ignored when importing/merging into Strato.

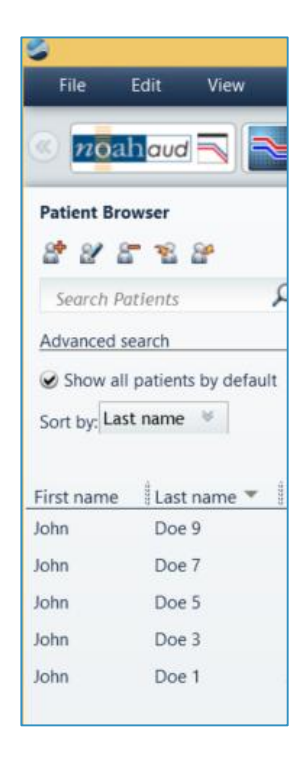

8. When you are done with your Offline work, launch Noah and select **File > Export Patients**.

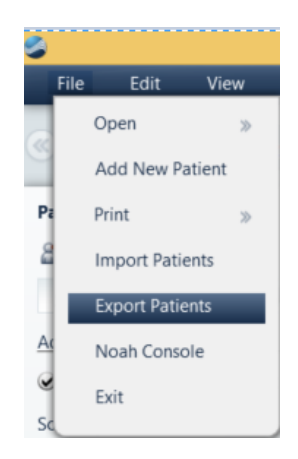

9. Follow the instructions and select the option "Use in another Noah installation….".

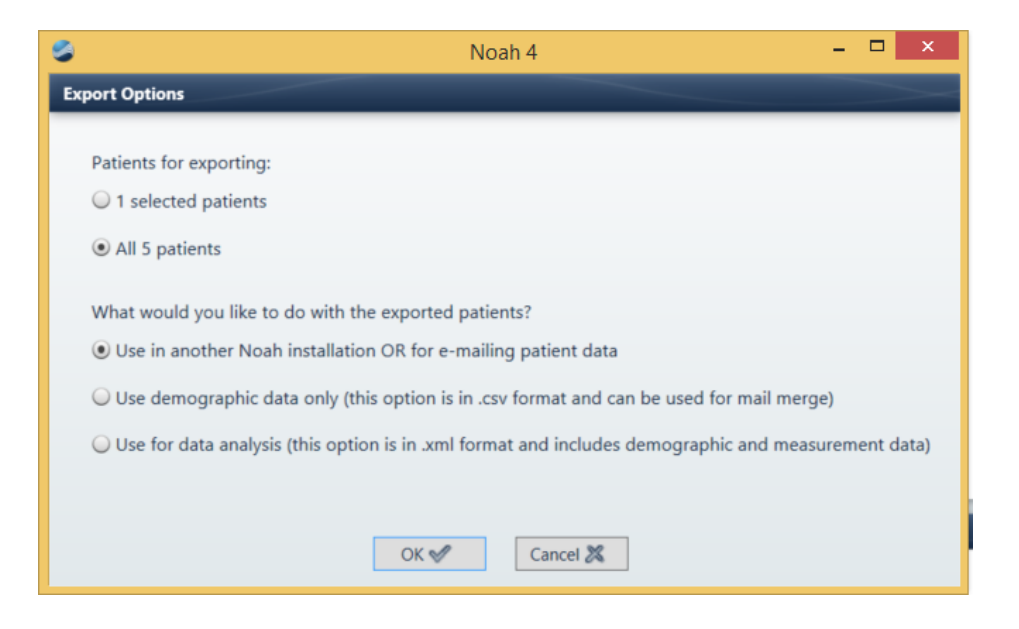

10. Ensure to save the database file in a known location, so you are able to find it afterwards.

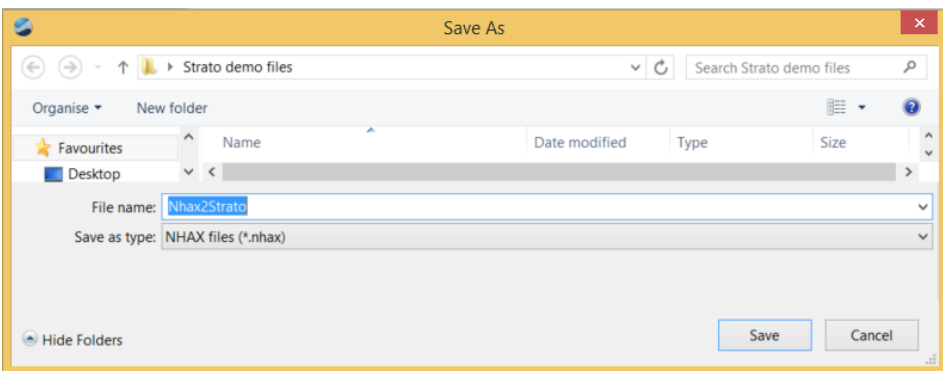

- 11. Ensure that the client data is exported correctly and the export file is saved.
- 12. Within Noah, delete the clients (this is not mandatory, but a recommendation to avoid duplicates of clients later).
- 13. Close Noah.

14. When you are back in the office (or any other location with Online connection), launch Strato and select **Tools > Register in Noah**.

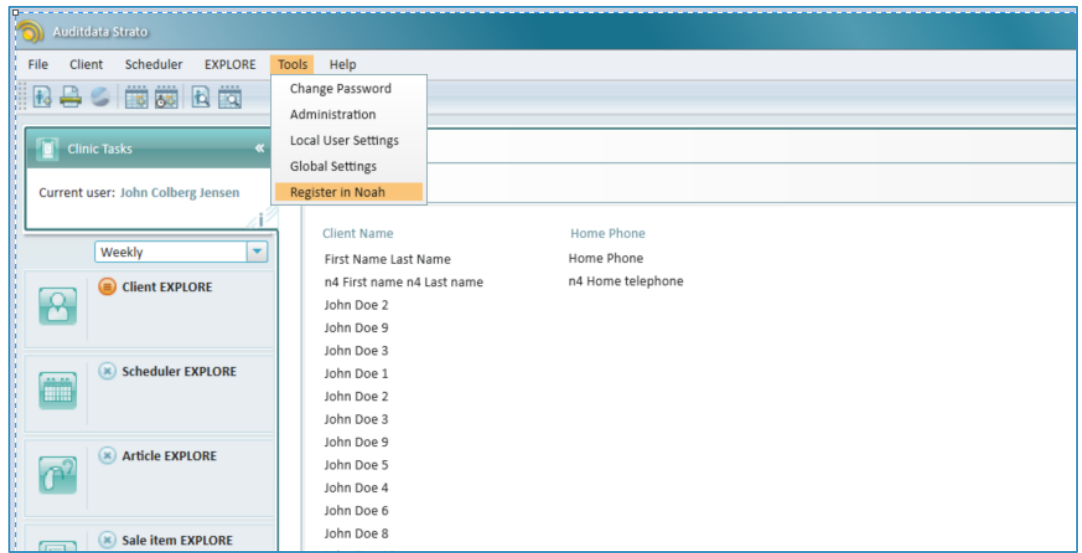

15. Strato will now be closed (it has to be in order to enable the Noah registration).

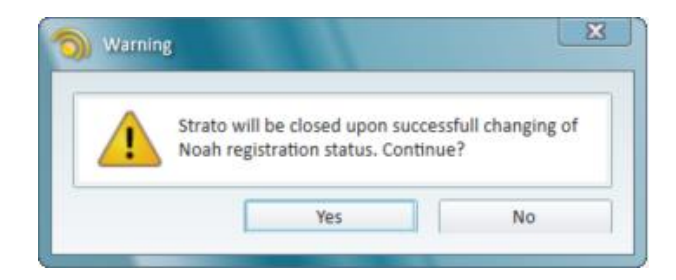

16. Launch Strato and select **File > Import**.

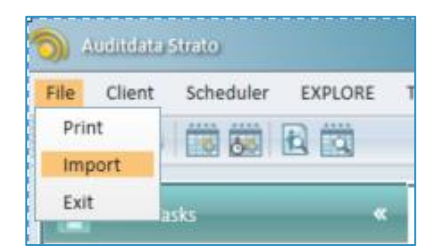

17. Select the file, you exported from Noah and follow the instructions.

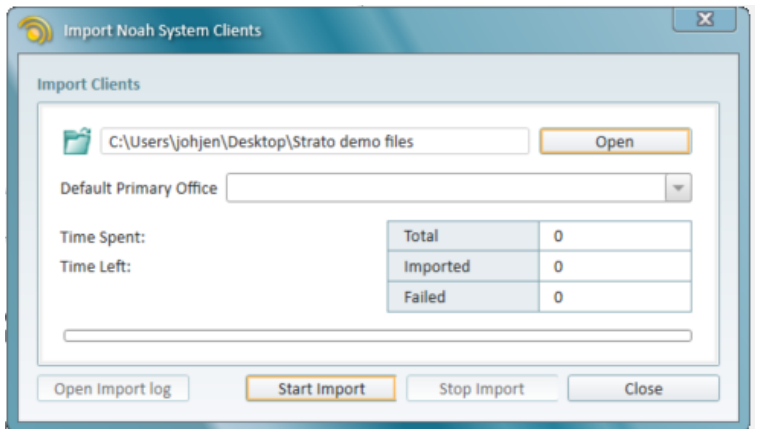

- 18. Within Strato, select **Client > Find and Resolve duplicates**.
	- Auditdata Strato EXPLORE File Client Scheduler Create Client 卡 Find and Resolve Duplicates
- 19. Strato will now find any duplicates and merge these (automatically or manually).

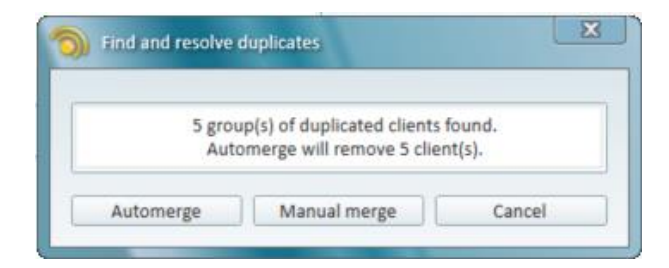

20. The Strato database is now updated and you can use Strato in its normal online mode and benefit from having all data in the Strato database; available anywhere at any time.

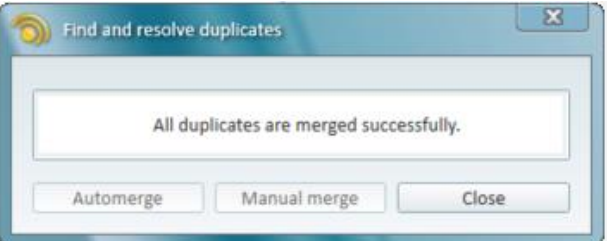